# **Zoom ミーティング 導入手順書**

- 本導入手順は Windows10 を用いて行います。 他の環境では手順が異なる場合がございます。
- ZOOMミーティングのHP構成は2020年3月の時点のものとなります。
- ZOOMを導入する機種においてマイクが付属していない場合は各自ご用意ください。
- **1. ダウンロードとインストール**

# **1-1 Zoom ミーティング HPへアクセスする**

URL: **<https://zoom.us/>**

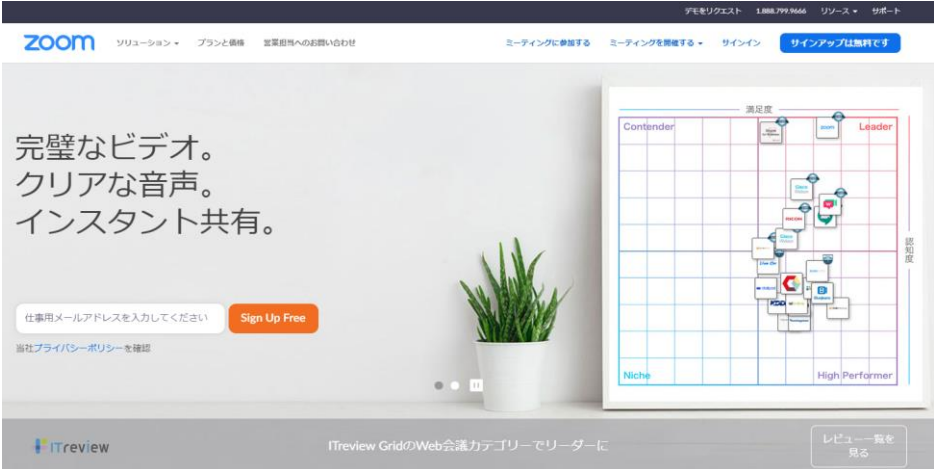

#### **1-2 アプリケーションのダウンロードを行う**

**「リソース」**から**「Zoomをダウンロード」**を選択。

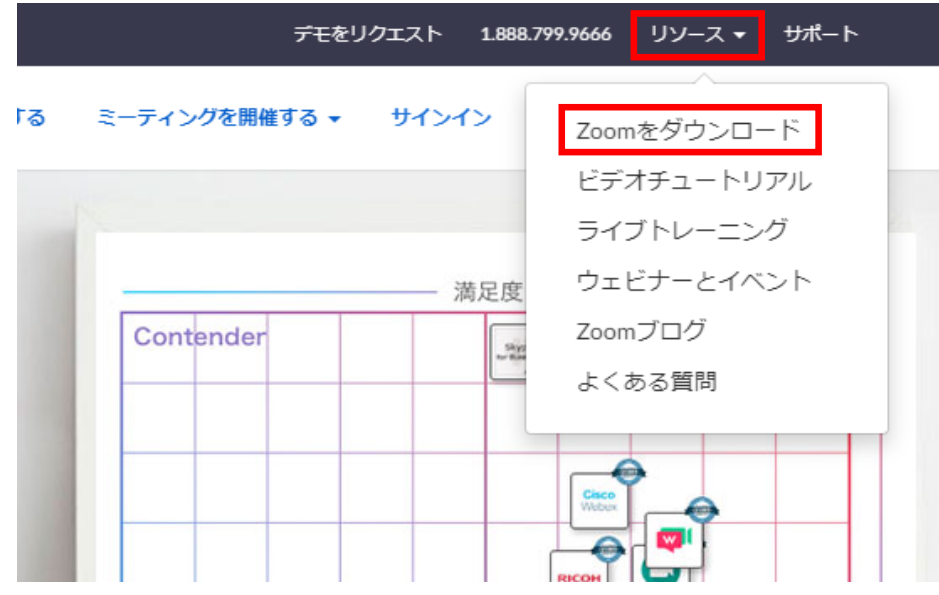

下記の画面に遷移するので、**「ミーティング用Zoomクライアント」**の **「ダウンロード」**ボタンを押下。

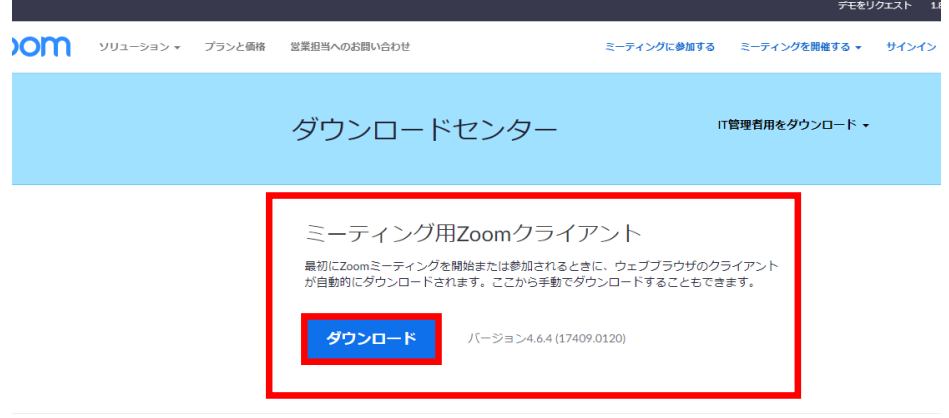

Microsoft Outlook用Zoomプラグイン

|VIICFOSOTT ∪UtIOOK/HZOOM/ フクイ<br>Outlook用ZoomプラグインをインストールするとMicrosoft Outlookツールバー上にポタン<br>が表示され、1回のクリックでミーティングの開始や日程の設定を実行できるようになります。<br>す。 **ダウンロード** バージョン4.8.17303.0117

#### ※※※ iPhoneやiPadで導入の方はこちらのダウンロードをご利用ください ※※※

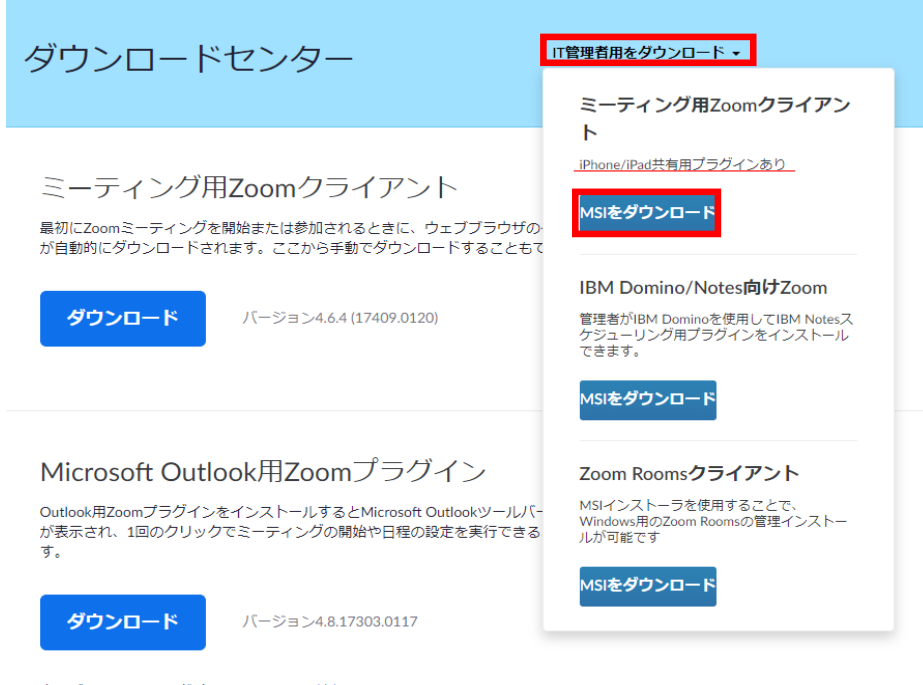

ウェブ上でOutlookアドオンとしてZoomを追加

## **1-3 アプリケーションのインストールを行う**

ダウンロードボタンを押下後、インストーラーがダウンロードされるので、 「開く」でインストールを開始する。

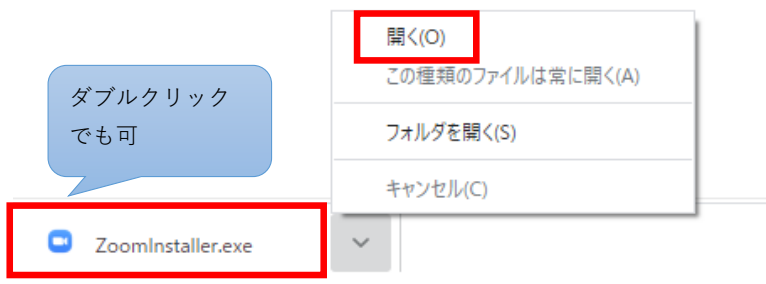

インストール完了後、以下の画面が開く。

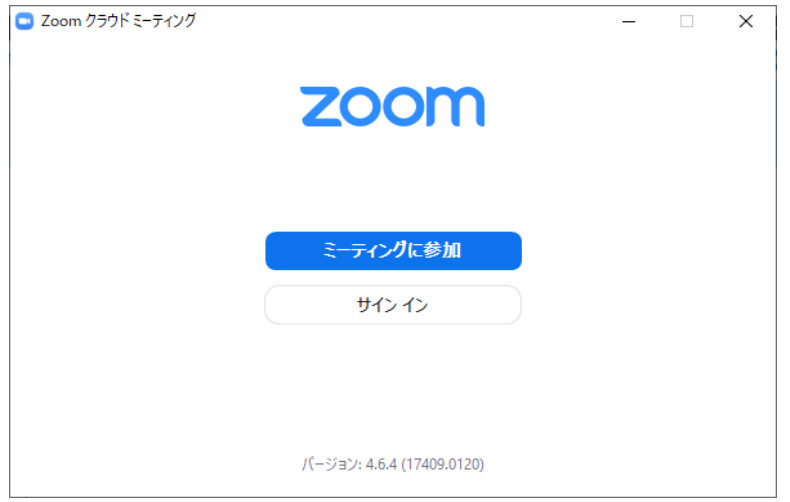

以降はWindowsスタートメニュー内より起動が可能となります。

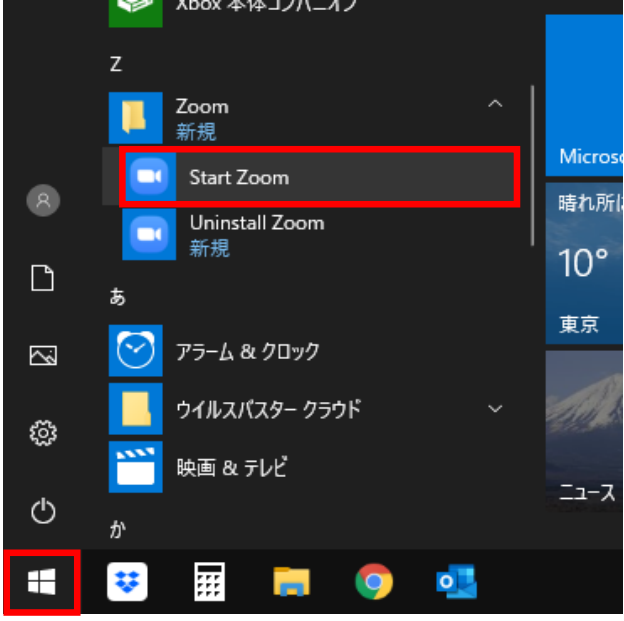

# **2. アプリケーションを使用してWEBミーティングを行う**

※ 経費削減WIN!とのWEB会議は弊社より会議用URLをお知らせいたします。 URLをクリックするとZOOMが起動しビデオ通話がスタートします。

## **2-1 IDを入力してミーティングに参加する場合**

スタートメニューからZoomの起動を行い、「ミーティングに参加」ボタンを押下。

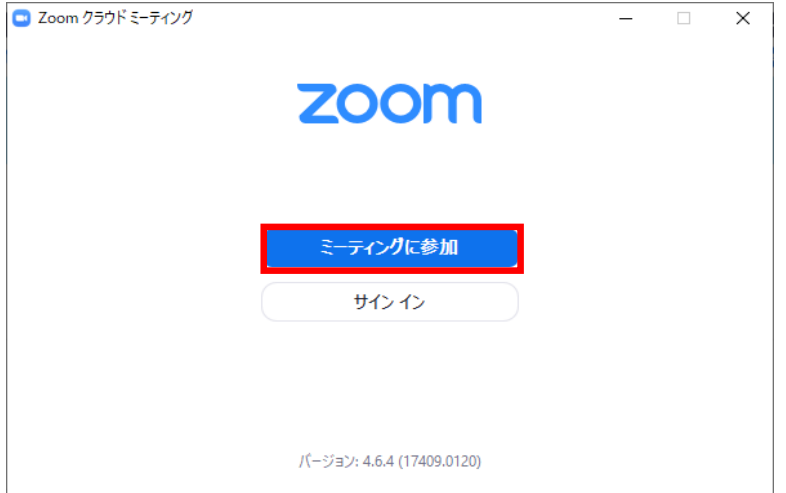

ミーティングIDを入力。

他の項目は環境に合わせて入力を行い、「参加」ボタンを押下。

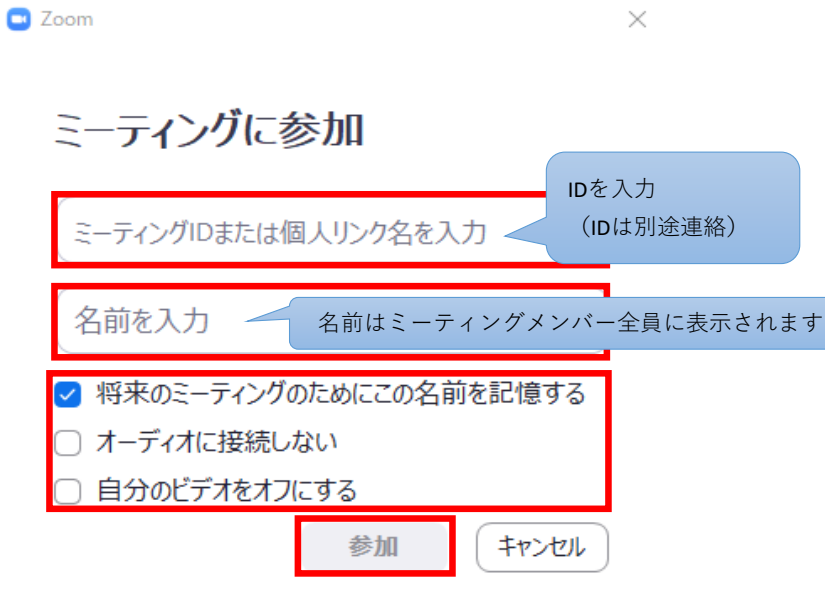

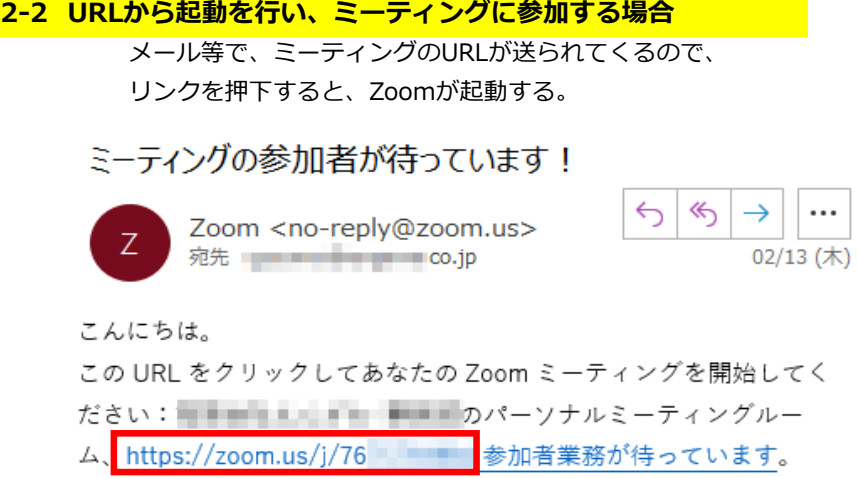

#### ※メールのURLはミーティング毎に異なります。

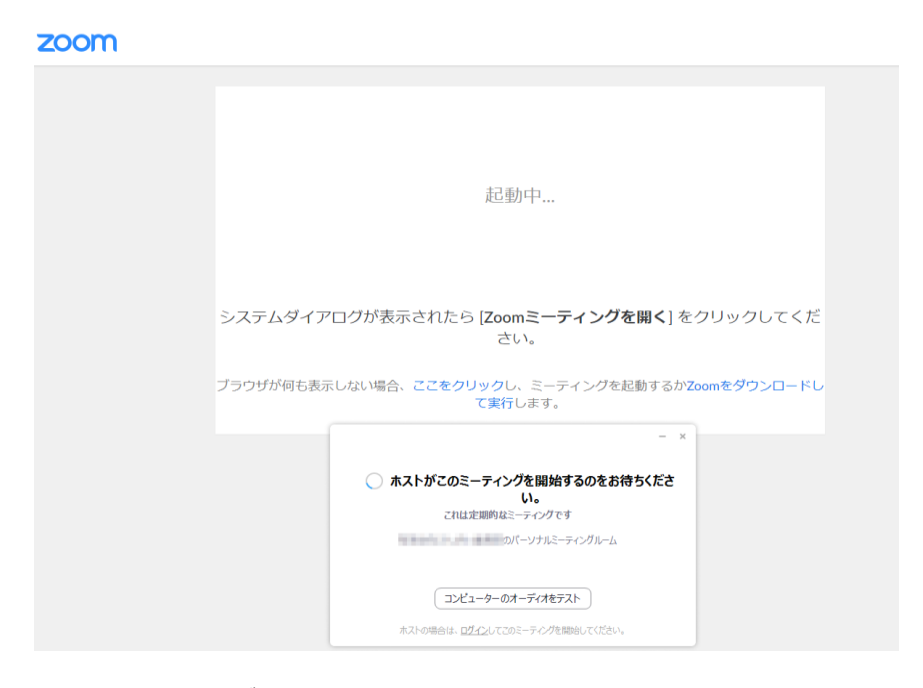

上記のような画面が開きます。

ミーティングが開始されるのをお待ち下さい。